<e-learning,選挙投票,学術集会事前予約でのご利用が無く,

初めてログインされる方>

初めてログインされる方には仮のパスワードが設定されています.

(ユーザーID:会員番号を 8 桁, 仮パスワード:ユーザーID と同じ会員番号の数値 8 桁)

## ※8 桁入力例: 会員番号 xxxx の場合 「0000xxxx」

【1】ユーザーID と仮パスワードを入力後に「ログイン」ボタンを押していただくことで,パスワード変更画面 へと遷移します.

【2】パスワード変更画面では,新パスワード欄に 今後のログインで使用するパスワード 8~12 桁(ご自身で 設定・保管)と,ご本人様を確認するための認証キーを入力して「登録」ボタンを押します.

## ※新パスワードは、仮パスワードとは別のパスワードを設定してください.

※認証キーは,ご自身の生年月日の数値 8 桁となります.

(例):生年月日 2016 年 7 月 15 日の場合「20160715」

\*生年月日は会員管理登録に登録されている日付です. 誤りがある際は、お問合せ下さい.

## 【3】【1】のログイン画面に遷移しますので,【2】で登録したパスワードでログインし直してください.

\*パスワードを複数回誤って入力すると,パスワードが無効となります.「パスワードを忘れた方はこちら」か ら手続きをお願いします.

## 二回目以降にログインされる場合は

ユーザーID(会員番号の数値 8 桁), パスワード変更画面で設定したパスワードでログインして下さい. \*パスワードを複数回誤って入力すると,パスワードが無効となります.「パスワードを忘れた方はこちら」か ら手続きをお願いします.

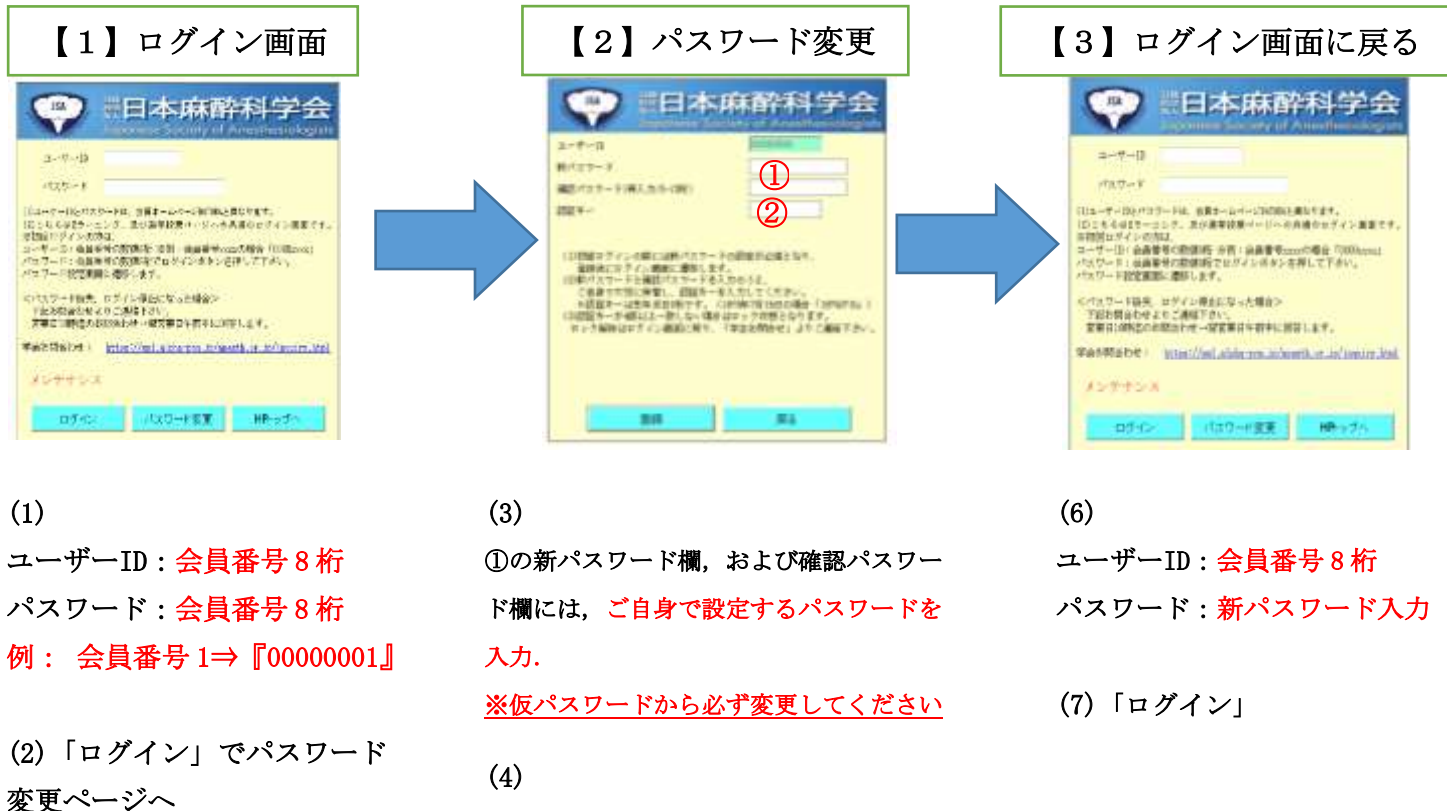

②の認証キーには 生年月日 8 桁入力 例: 2016 年 7 月 15 日 ⇒「20160715」

(5)「登録」で再度ログイン画面へ

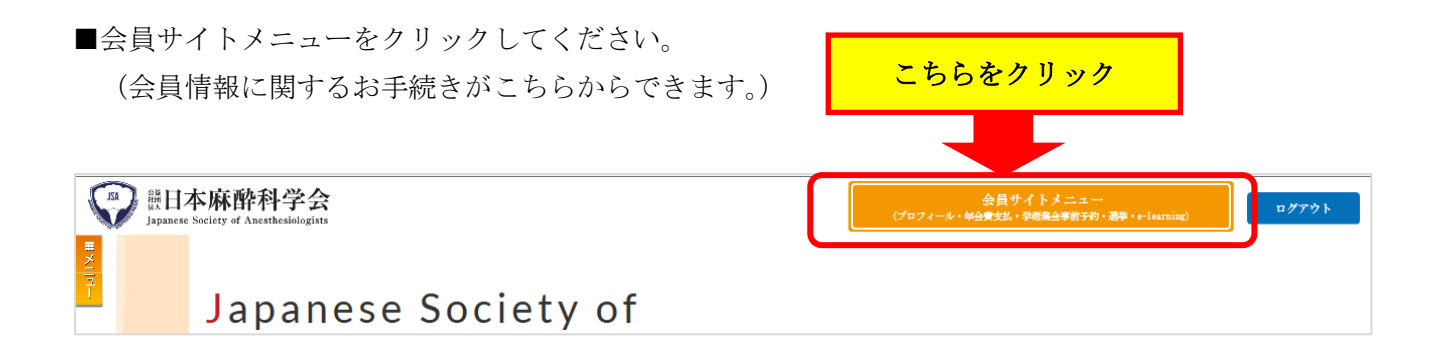

■会員サイトメニューから、プロフィールをクリックしてください。

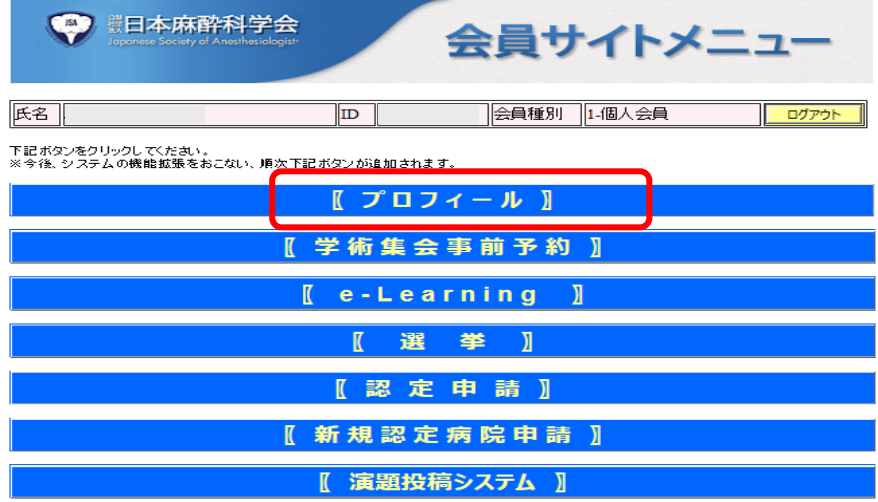

■プロフィールから会員情報更新をクリックしてください。

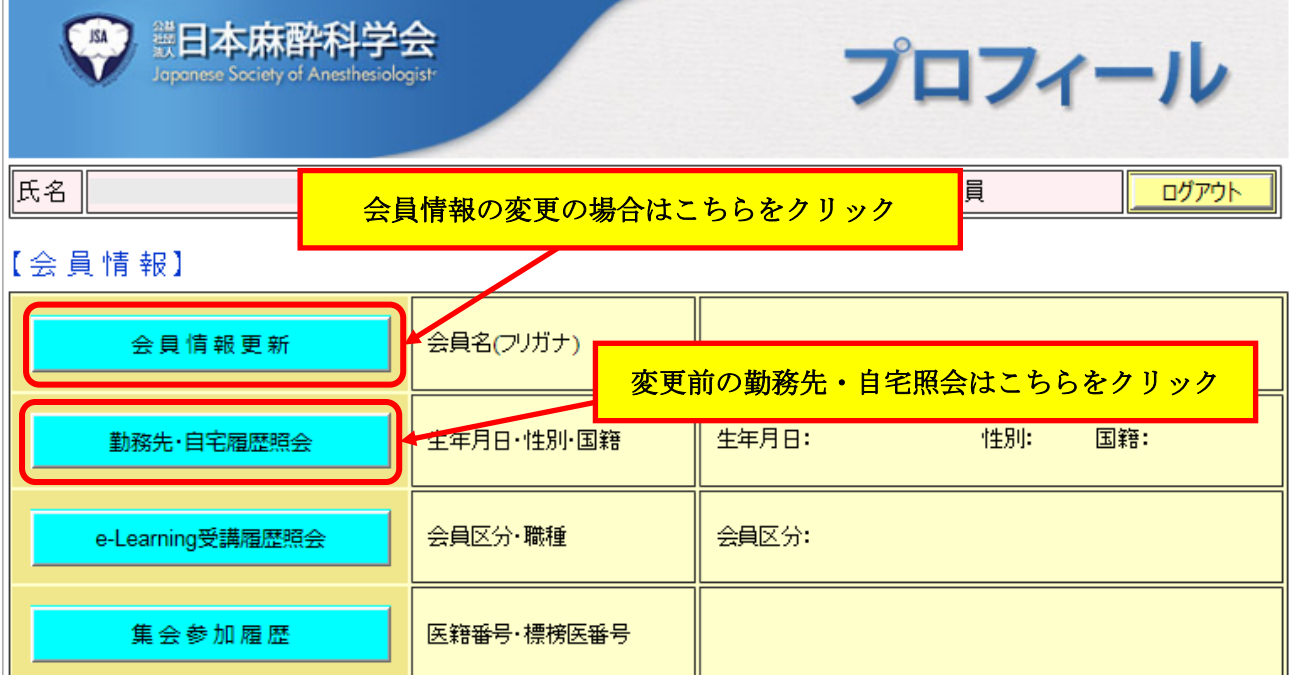

■更新操作手順は、別紙の会員情報更新\_基本操作.pdf をご覧下さい。